# Tjedni nastave - izbornik Nastavni plan

Tjedni nastave je prozor u kojem se definiraju tjedni nastave unutar semestra u kojima se održava nastava. [Evidencija zapisa](https://wiki.srce.hr/pages/viewpage.action?pageId=8487694#TjedninastaveizbornikNastavniplan-Evidencijatjedananastave) u ovom prozoru omogućuje evidenciju korištenja dvorana u različitim terminima i evidenciju Tjednog plana nastave u Nastavničkom portalu.

Prozor Tjedni nastave nalazi se u modulu Studiji i studenti. U modulu Studiji i studenti prozor se pokreće odabirom opcije Tjedni nastave izbornika Nastavni plan.

### Na ovoj stranici:

- [Evidencija tjedana nastave](#page-0-0)
- [Zaključavanje tjedana nastave](#page-1-0)
- [Otključavanje tjedana nastave](#page-1-1)

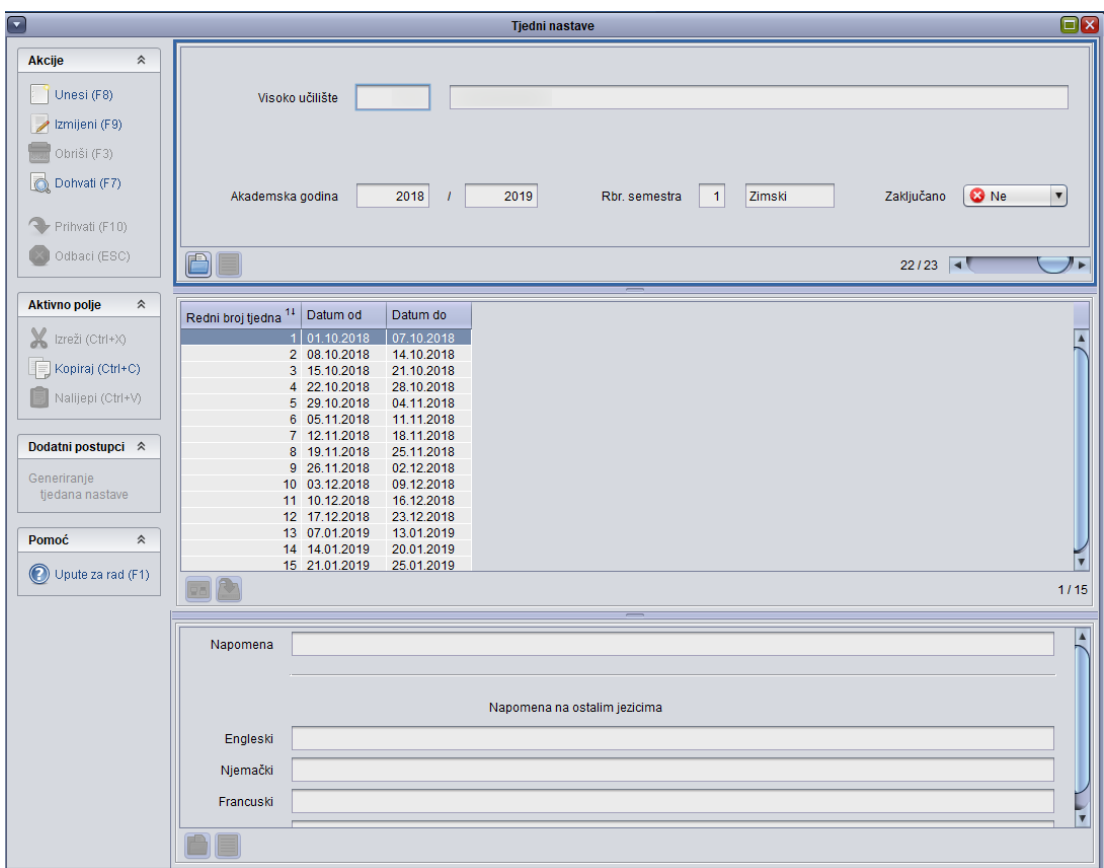

Slika 1. - Prozor Tjedni nastave

Prozor Tjedni nastave sastoji se od tri okvira (Slika 1):

- [Element ustroja nastave](https://wiki.srce.hr/pages/viewpage.action?pageId=8487694#TjedninastaveizbornikNastavniplan-Evidencijatjedananastave)
- [Definicija tjedana nastave](https://wiki.srce.hr/pages/viewpage.action?pageId=8487694#TjedninastaveizbornikNastavniplan-definicijatjedananastave)
- [Napomena](https://wiki.srce.hr/pages/viewpage.action?pageId=8487694#TjedninastaveizbornikNastavniplan-napomena)

# <span id="page-0-0"></span>Evidencija tjedana nastave

- Nakon pozicioniranja u gornji dio prozora i pokretanja akcije unos, polja koja je obavezno popuniti su šifra visokog učilišta, akademska godina i redni broj semestra za koji se evidentiraju tjedni nastave. Kad su sva polja popunjena, akcija se završava potvrdom.
- Nakon što je gornji dio prozora popunjen, evidencija se nastavlja u središnjem dijelu prozora.

## Tjedni nastave mogu se unositi ili generirati.

#### Unos tjedana nastave

Ukoliko se unose, mora se pokrenuti akcija unos nakon pomicanja u središnji dio prozora, i evidentirati zapis po zapis. Svaki se zapis sastoji od rednog broja tjedna, datuma od i datuma do kad taj tjedan nastave traje.

#### Generiranje tjedana nastave

Ukoliko se izabere opcija Generiranje tjedana nastave, sustav će sam definirati tjedne nastave, pomoću podataka unesenih u akademskom kalendaru.

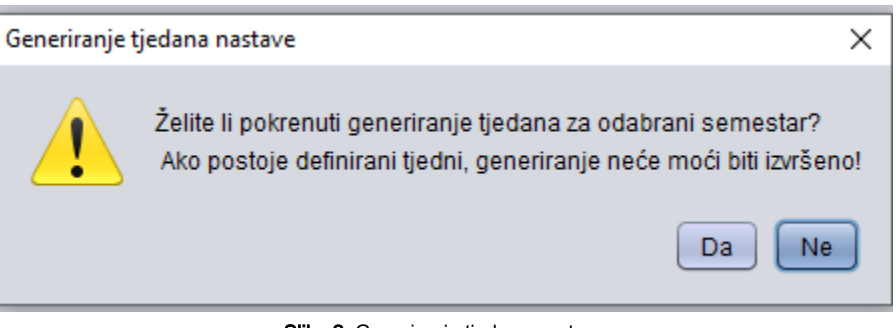

Slika 2. Generiranje tjedana nastave

Nakon potvrde upita sustava, tjedni nastave su definirani.

Za svaki tjedan koji je definiran može se dodati i napomena u treći dio kataloga, koja pobliže opisuje taj tjedan. T

## <span id="page-1-0"></span>Zaključavanje tjedana nastave

Nakon što su evidentirani, tjedni nastave se moraju zaključati. Zaključavaju se kao i [akademski kalendar](https://wiki.srce.hr/display/TUT/Akademski+kalendar+-+izbornik+Nastavni+plan#AkademskikalendarizbornikNastavniplan-Zakljuavanjeakademskogkalendara), pozicioniranjem u gornji dio kataloga, pokretanjem akcije izmjena, promjenom NE u padajućem izborniku u DA i potvrdom akcije na samom kraju. Nakon potvrde akcije, tjedni nastave su zaključani.

Δ Tek nakon zaključavanja tjedana nastave, može se izraditi satnica i raspored sati.

Nakon što su tjedni nastave zaključani, ne mogu se napraviti nikakve izmjene, dok se ne otključaju.

# <span id="page-1-1"></span>Otključavanje tjedana nastave

Otključavaju se pozicioniranjem u gornji dio prozora, pokretanjem akcije izmjena, promjenom vrijednosti u padajućem izborniku sa DA u NE, te potvrdom započete akcije. Tjedni nastave se mogu otključati samo ako nema napravljenog rasporeda sati za taj semestar.